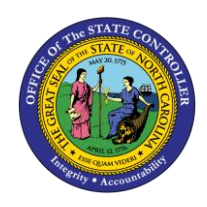

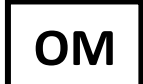

The purpose of this Business Process Procedure is to explain how to change the Evening shift Premium for a position in the Integrated HR-Payroll System.

**Trigger:** Evening Shift Premium needs to be changed on a position.

## **Business Process Procedure Overview:**

**Evening Shift Premium (IT 9008)** - Stores settings related to Evening Shift Premium eligibility and Payouts. If OSHR has approved a rate other than the default of 10%, the rate must be entered as a percentage in the "Rate" field.

### **Tips and Tricks:**

See the OM Tips and Tricks Job Aid for a full listing of Best Practices and Tips & Tricks. The job aid is located on the Training HELP website [https://www.osc.nc.gov/training/training\\_help\\_documents.](https://www.osc.nc.gov/training/training_help_documents)

- **Copy I** is to be used most of the time. This will delimit the existing record and create a new record with the start date given. Copying keeps a history of the old record.
- **Change** is to be used only if you make a spelling or other simple error and want to change the record. There is no history tracked on what the record used to be if you use the change functionality.

### **OSHR Policy:**

<https://oshr.nc.gov/policies/salary-administration/shift-premium-pay>

### **Procedure**

1. Type PO13 in the command field (1). Hit enter on your keyboard or click the **Enter** button (2). Also, you can double click it from your favorites folder if you've previously saved it there (3). See the information block below the screen shot for a quick tutorial on adding the transaction.

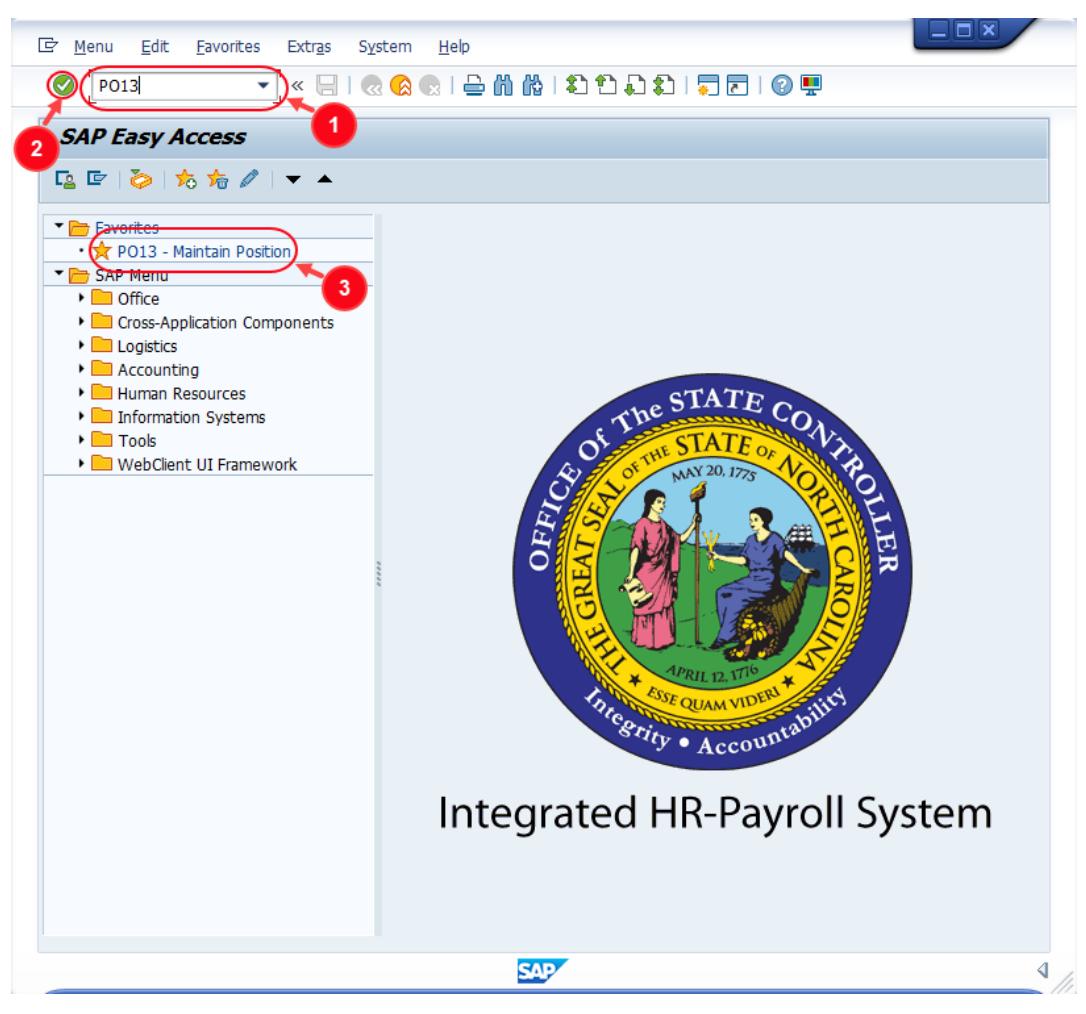

You may want to enter this transaction code in your Favorites folder.

 $\left( \mathbf{i}\right)$ **Information**

- **Transaction**.
- Type in **PO13**.
- Click **Enter**.

To see the transaction code displayed in front of the link in your favorites, from the menu at the top of the screen:

• From the menu at the top of the screen, choose **Favorites > Insert** 

- Choose **Extras > Settings**.
- Place a check next to **Display Technical Names**.
- Click **Enter.**

Review the [Favorites Folder](https://www.osc.nc.gov/documents/gn-08-working-your-favorites-folder) training document for more tips and features!

2. Input the position number that needs updating. This document will use 60087078 from the OSC training environment. [Access client 899](https://www.osc.nc.gov/documents/gn-02-accessing-training-practice-sandbox-899) to follow along in a "live" system.

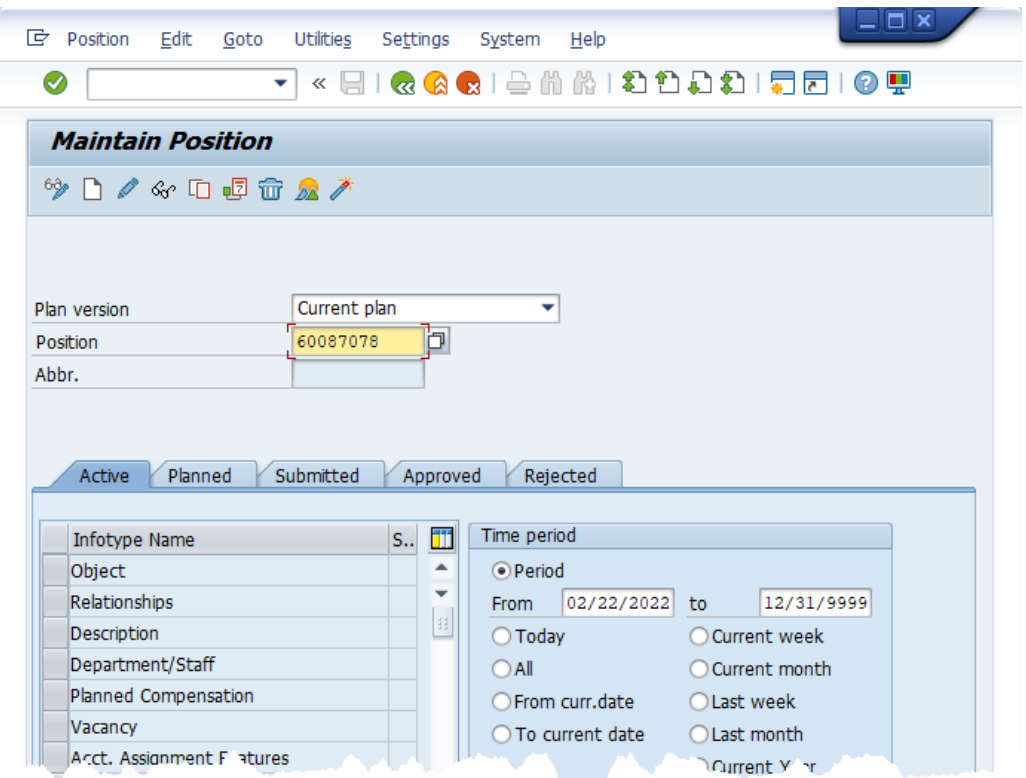

3. Click the **Enter** button and verify the position displayed is the one you need to change.

**Alert!** Be vigilant on this step. A position number may be present already when you access the transaction, so be sure to review the position number and name to ensure they are correct.

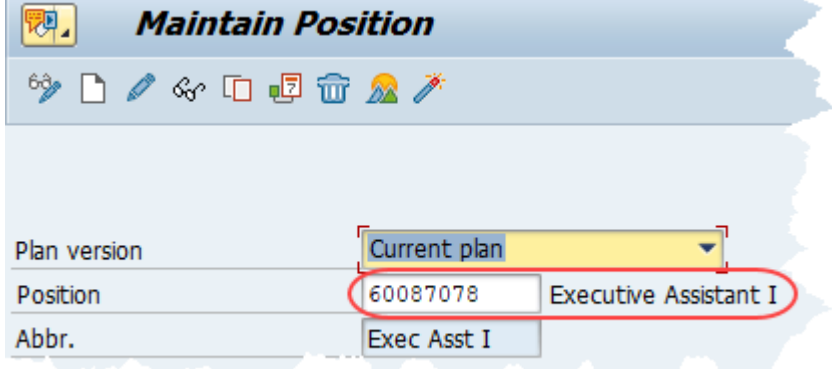

- 4. Within the Active tab:
	- Scroll down the list of position infotypes and click the square in front of the **Evening Shift Premium** row. There may or may not be a green check already present.

• In the Time Period area click into the **All** radio button and then click **Select** .

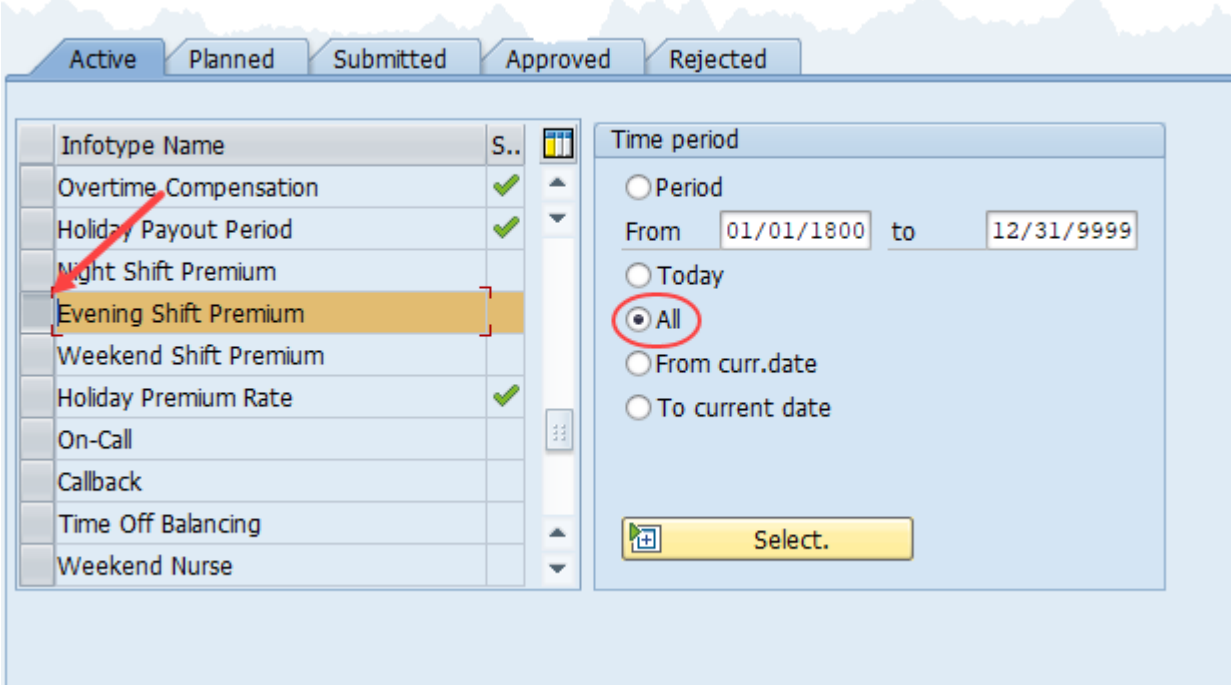

ATTENTION! If a new eligibility needs to be created or a rate adjusted, continue to step 5. If a current eligibility needs to be ended, skip to step 8.

5. Click the **Create** button  $\Box$ .

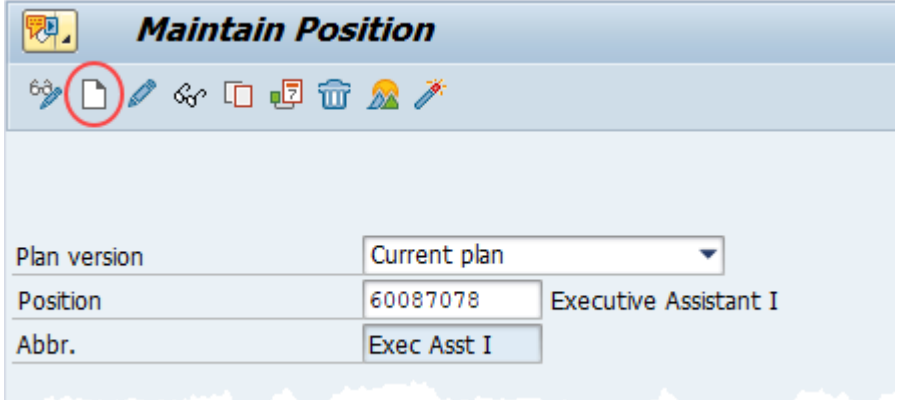

**NOTE:** Using the create button will work even if a record already exists.

6. Enter the start date of the new record and update the **Evening Shift Prem Rate** field as applicable.

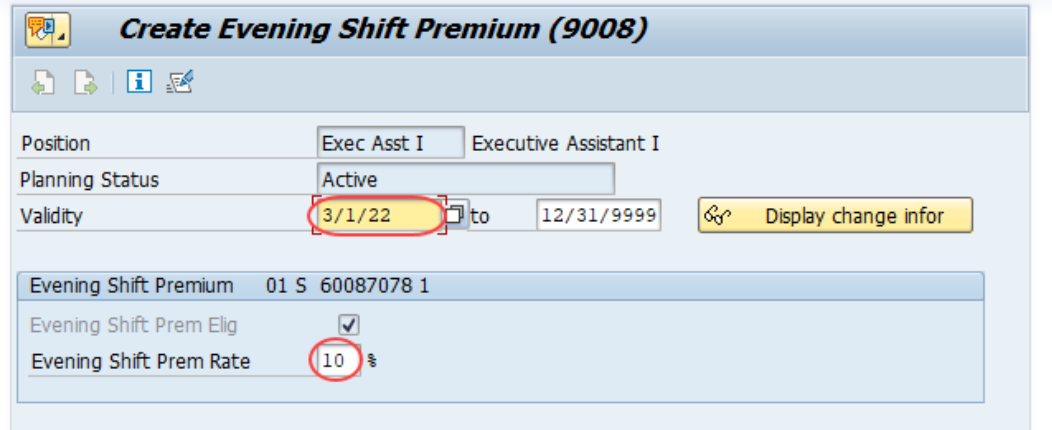

**NOTE:** OSHR must approve any rates other than the default of 10%

7. Click the **Save** button **.** If updating a record, click **Yes Yes** to delimit the previous record. No pop-up will appear if there was no previous record.

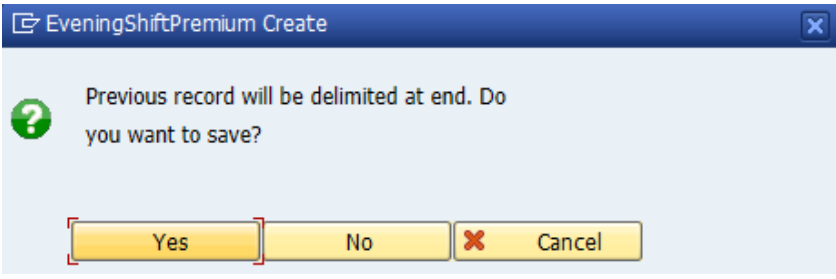

Proceed to step 11

8. (Begin at this step to end the premium pay eligibility for a position.) Click the **Delimit** button .

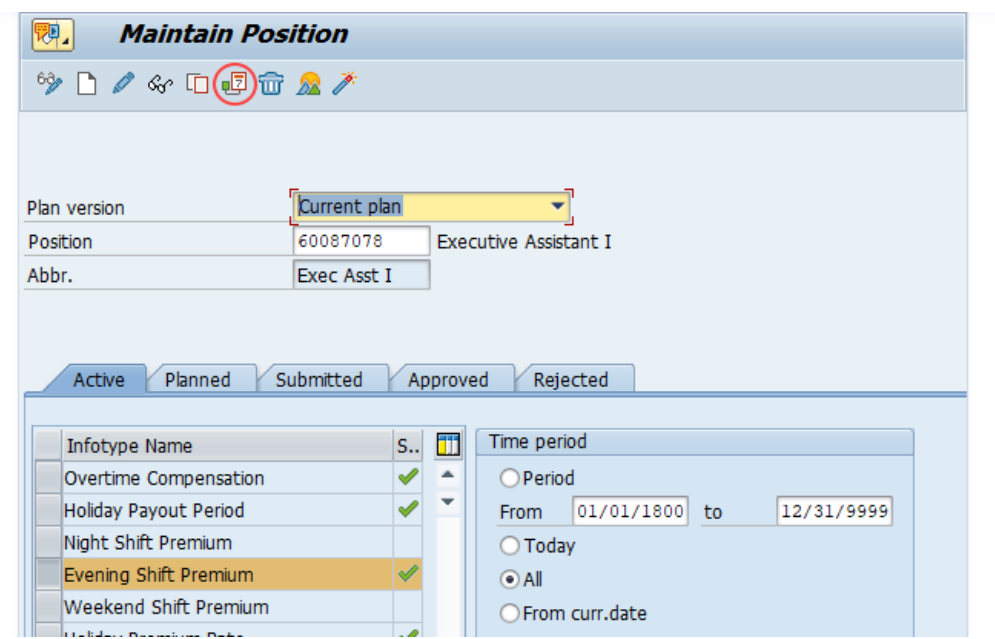

9. In the **To** field, enter the last day in which the position was eligible for the shift premium. For example, if a position is no longer eligible for a shift premium as of March 1st, 2022, then the date entered in the **To** field would be 02/28/22.

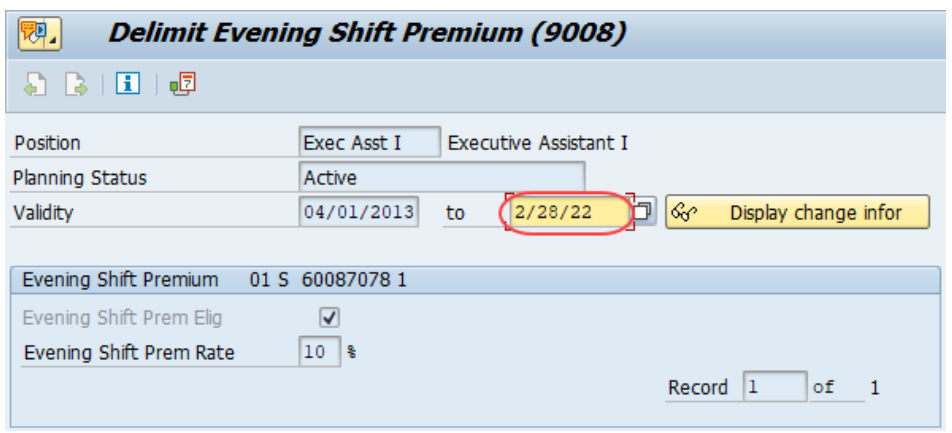

10. Click the **Delimit** button  $\sqrt{3}$ .

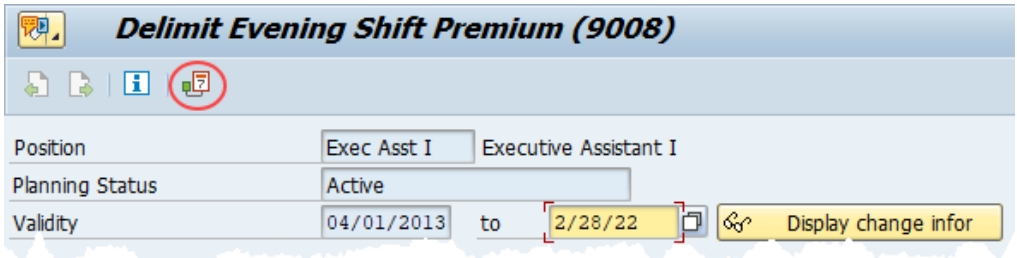

11. Review your work by ensuring that the **Evening Shift Premium** infotype is selected and click the **Overview** button  $\mathbb{A}$ .

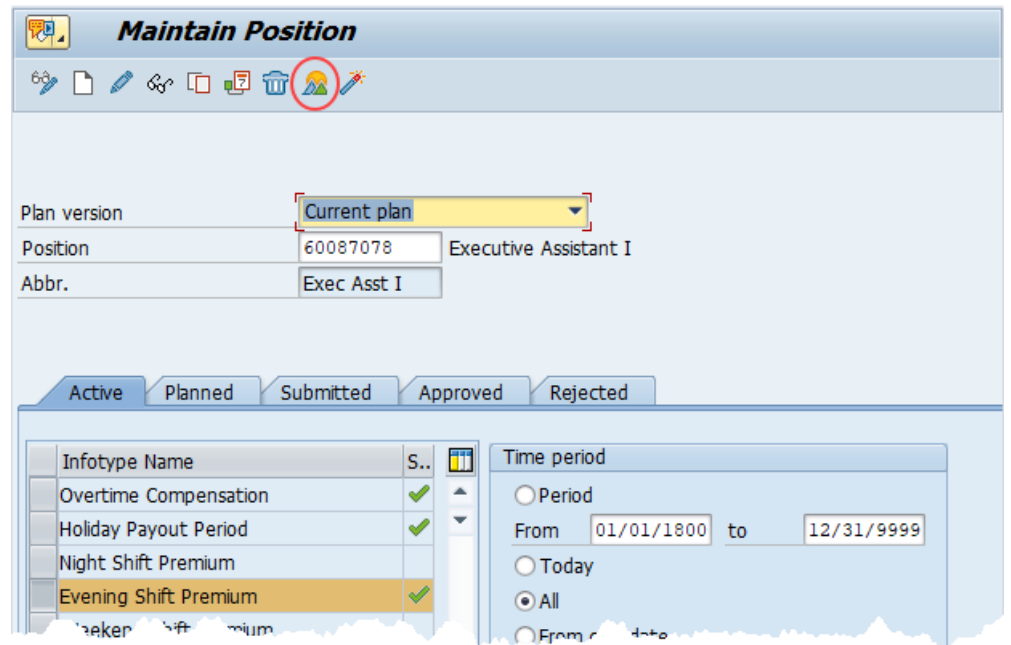

A list of all **Evening Shift Premium** Infotypes for the Position will be displayed, including the Validity Dates, eligibility for the premium, and the premium rate.

12. **Optional step:** Include a note. Click on the right side of the **Services for Object** button. In the resulting drop-down menu, hover over the **Create** option and then choose **Create Note**.

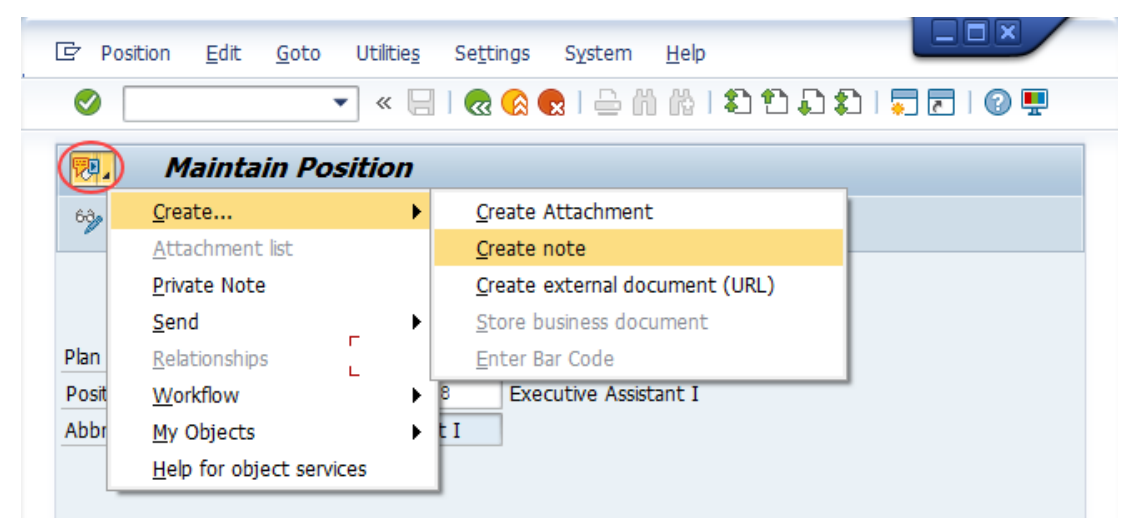

**Note:** Although a note is not required when updating a position's Premium Pay eligibility, OSC staff recommends that one be created, nonetheless.

Enter in today's date and your name (or initials) and a brief note with information used to justify the change.

Click the Green check **the save your note.** 

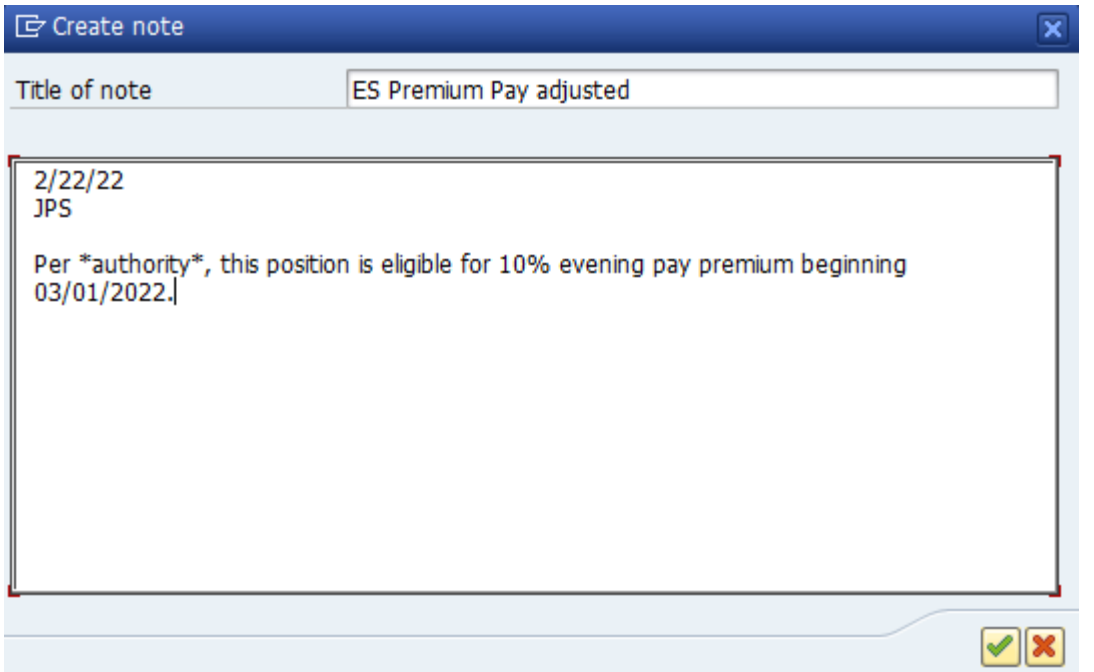

13. Click the **Back** button

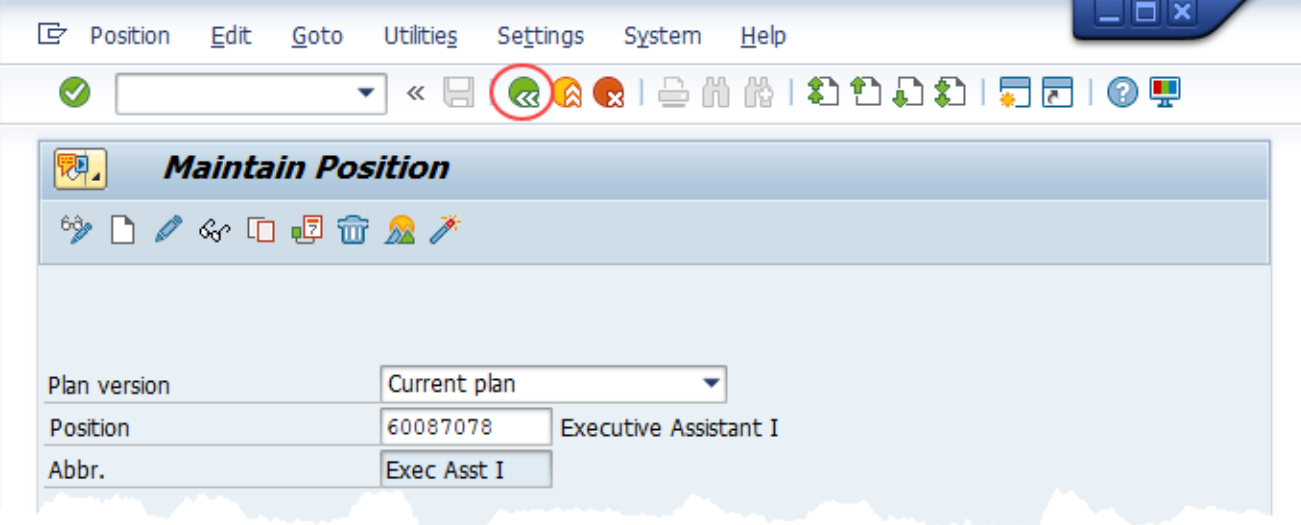

The system task is complete.

# **Change Record**

- 12/4/15 Moved change log to end of document; updated format, screenshots, language, and layout – David Lassiter
- 11/4/21 Updated format and assigned reference number Claire Ennis
- 4/22/22 Re-written for accessibility, clarity, and updated screen shots. Doug Genzlinger